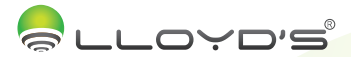

# Cámara inalámbrica Marca: Lloyd's Modelo: LC-1221

### Lloyd's te ayuda a hacer tu casa inteligente

Toma el control desde una sola App y convierte tus espacios en lugares seguros, eficientes, cómodos y divertidos

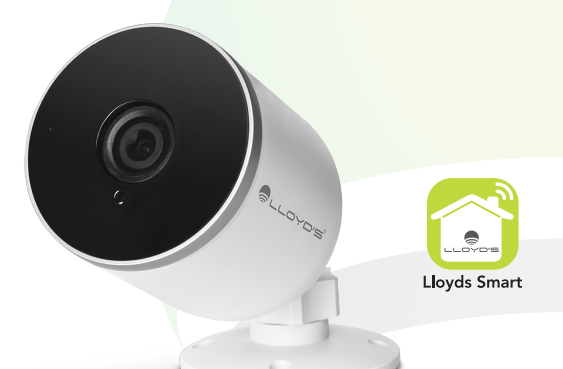

# GUÍA RÁPIDA DE INSTALACIÓN

FAVOR DE LEER LA PRESENTE GUÍA DE INSTALACIÓN ANTES DE OPERAR SU PRODUCTO

"La operación de este equipo está sujeta a las siguientes dos condiciones: (1) es posible que aceptar cualquier interferencia, incluyendo la que pueda causar su operación no deseada".

# 1. Características

- Material: plástico ABS
- Monitoreo y control desde su Smartphone
- Soporta vista múltiple desde la App (hasta 4 vistas simúltaneas)
- Almacenamiento en la nube por detección de movimiento (requiere suscripción)
- Alerta por detección de movimiento
- Soporta una tarjeta de memoria de hasta 128 GB (no incluida)
- Resolución: 1080P FHD
- Ángulo de visión de 85°
- Para uso en interiores o exteriores (IP65)
- Visión nocturna
- Audio de dos vías
- Multiusuario
- No requiere HUB
- Compatible con asistentes virtuales de Amazon Echo Show y Google Nest Hub
- Visualización en TV a través de los dispositivos Google Chromecast y Alexa Fire TV Stick con control remoto por voz
- Permite la creación de rutinas que desencadenan acciones en otros productos inteligentes Lloyd´s
	- 2. Contenido

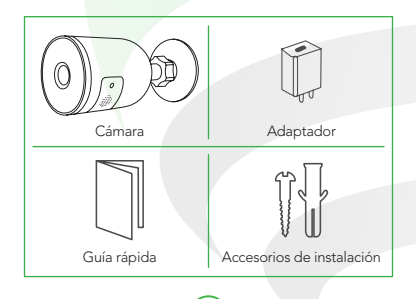

### 3. Diagrama

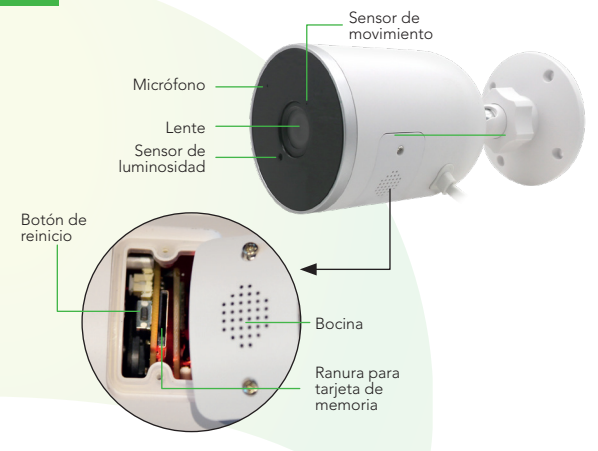

### 4. Antes de comenzar

Asegúrese de que su Smartphone tenga iOS 8.1 o superior o Android 4.4 o superior. Verifique su red y asegúrese de estar conectado a un canal Wi Fi de 2.4 GHz.

Descargue la App Lloyds Smart desde la App Store o Play Store o escanee el siguiente código QR con su Smartphone.

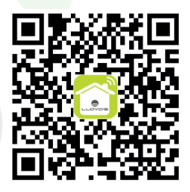

# 5. Registro y acceso

Inicie la App Lloyds Smart. Para registrarse, haga clic en "Crear cuenta nueva" (1), para continuar haga clic en "De acuerdo", elija su país e ingrese una dirección de correo electrónico, luego haga clic en "Obtenga el código de verificación" (2).

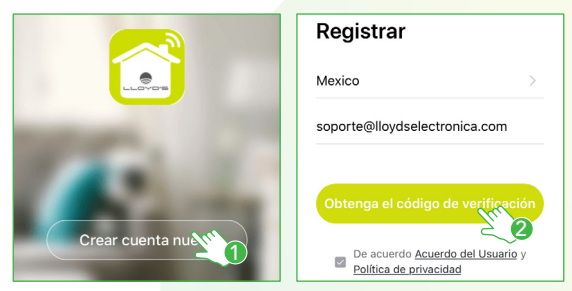

Ingrese el código enviado a su correo (consulte la bandeja de entrada o spam) (3), establezca una contraseña y haga clic en "Finalizado" (4). O inicie sesión directamente si ya tiene una cuenta.

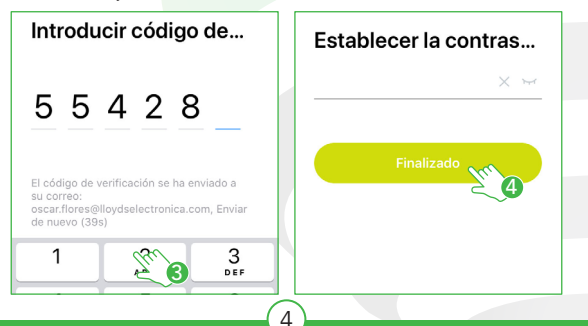

# 6. Añadir dispositivo

Abra la App Lloyds Smart, seleccione "+" (esquina superior derecha) (1), elija el tipo de dispositivo que desea añadir, en este caso vaya a "Seguridad" (2), luego seleccione "Cámara de seguridad" (3).

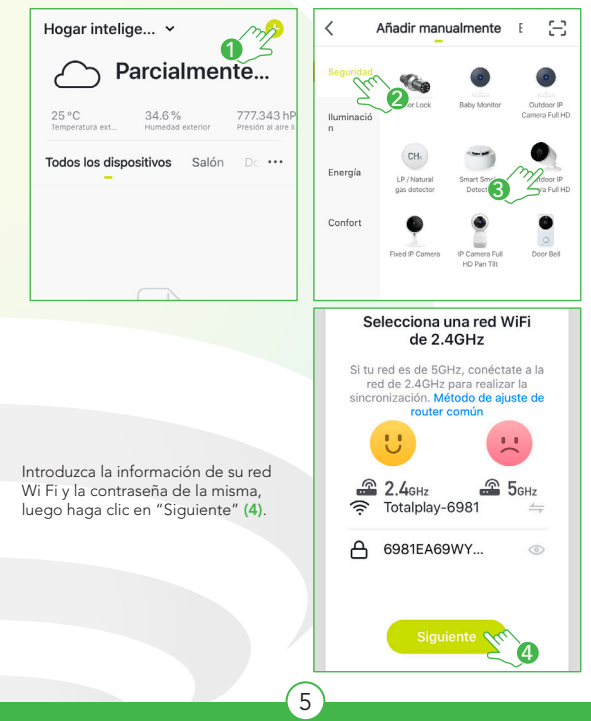

Conecte la cámara a la corriente eléctrica. Presione el botón de reinicio por 5 segundos hasta escuchar un "beep", confirme en la App (5) y haga clic en "Siguiente" (6).

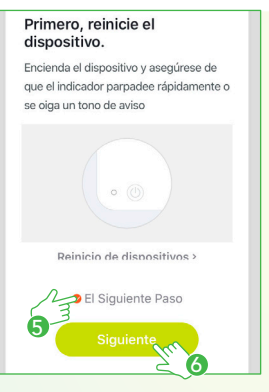

Coloque la cámara entre 15 y 20 cm frente al Smartphone, para que escanee el codigo QR y haga clic en "Oír el tono de aviso " (7) cuando haya escuchado el mismo.

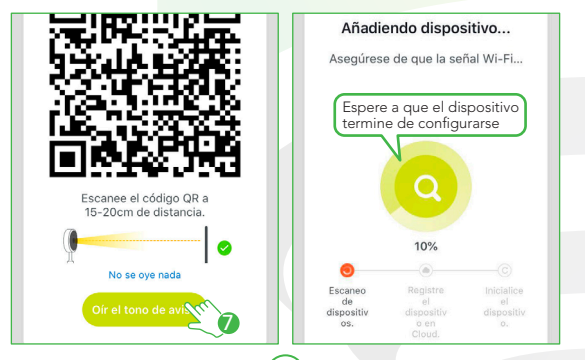

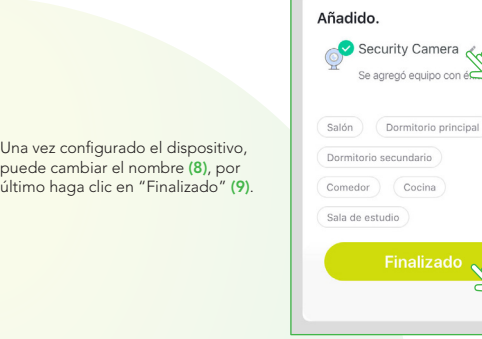

### NOTA:

Asegúrese de que la contraseña Wi Fi que ingrese sea la correcta y de que el dispositivo esté cerca del módem durante el proceso.

8

9

Al concluir la configuración, busque y seleccione la cámara en la lista de dispositivos (10) para poder monitorearla desde la App desde donde se encuentre, sólo se requiere conexión a internet.

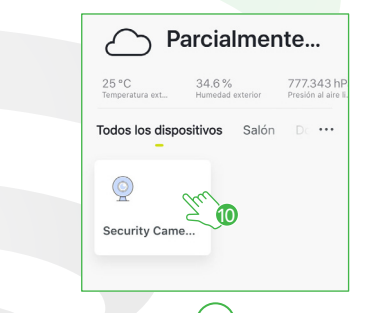

# 7. Funciones de video de la App

- Cambio de resolución
- Sonido
- Captura de imágenes
- Hablar

Consulta de fotos y videos guardados en el Smartphone

- Más funciones
- Calidad de la señal
- Pantalla completa
- Grabación de videos

Acceso a los servicios de almacenamiento en la nube

Consulta de videos grabados en la tarjeta de memoria

Temas

13 Activar/desactivar detección de<br>movimiento

- Edición del panel
- Historial
- 16 Características
- Desactivar cámara

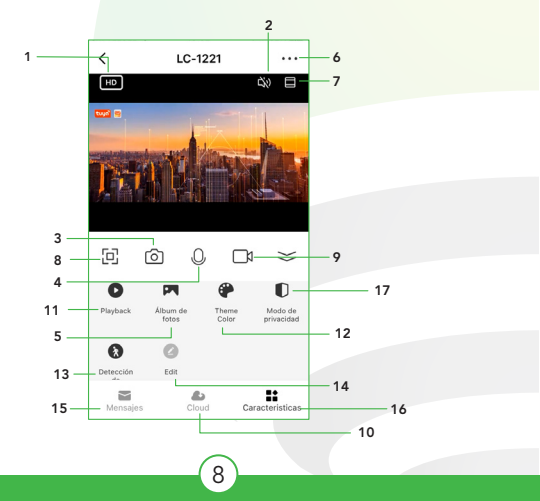

### 8. Funciones de reproducción de video en la App

Para utilizar esta función requiere instalar una tarjeta de memoria o adquirir una suscripción en la nube.

- 1 Reproducir / Pausar
- 2 Línea de tiempo
- 3 Consulta de grabación por fecha

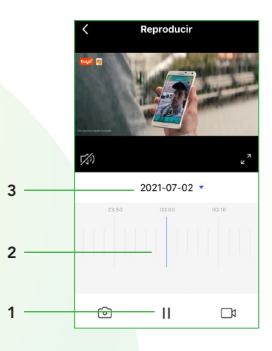

#### $NOTA \cdot$

Podrá consultar lo grabado en la nube por detección de movimiento aun cuando la cámara esté fuera de línea o ésta haya sido extraviada o robada (requiere suscripción).

En la opción "Más funciones" (parte superior derecha de la interfaz) podrá cambiar el nombre del dispositivo, compartir el control del mismo con familiares y conocidos, acceder a la información, crear grupos, actualizar el firmware o eliminar el dispositivo.

#### NOTA:

El nombre que asigne al dispositivo es el que utilizará para hacer funcionar los comandos de voz con los asistentes de Google y Amazon Alexa.

### Advertencias de uso:

Intente mantener la cámara fuera de espacios metálicos o bloqueados por muebles u hornos de microondas que obstruyan las señales de sonido, video y datos. Procure instalar en los sitios más cercanos a la cobertura Wi Fi de su hogar u oficina.

# 9. Google Home y Amazon Alexa

### Cómo conectar a Google Home:

- 1. Descargue e Ingrese a la App "Google Home" previamente configurada con su cuenta de correo electrónico Gmail y su asistente virtual.
- 2. Haga clic en el ícono "+", clic en "Configurar dispositivo". Luego, en la sección "Funciona con Google", haga clic en la barra de búsqueda y escriba Lloyds Smart. Cuando obtenga el ícono, haga clic en el mismo. Ingrese su cuenta de Lloyds Smart y haga clic en "Vincular ahora". Posteriormente, presione el botón "Autorizar" y espere unos segundos.
- 3. Una vez que haya vinculado Lloyds Smart, se desplegarán los dispositivos añadidos en su cuenta, haga clic en "X" (esquina superior izquierda) y regrese a la pantalla principal. Ahora ya puede solicitar a su asistente controlarlos mediante comandos de voz.

#### NOTA:

Si lo desea, puede renombrar los dispositivos desde Lloyds Smart para controlarlos con comandos de voz. Cada vez que renombre los dispositivos, solicite a su asistente lo siguiente: "Ok Google, sincroniza dispositivos" o actualice desde la App Google Home.

Estos son algunos ejemplos de comandos de voz que puede utilizar:

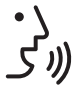

"Ok Google, muestra entrada principal en TV\*" "Ok Google, muestra calle"

\* Visualiza en TV (se requiere Google Chromecast) o en el asistente Google Nest Hub

### Cómo conectar a Amazon Alexa:

- 1. Descargue e Ingrese a la App "Amazon Alexa" previamente configurada con su cuenta de correo electrónico y su asistente virtual.
- 2. Haga clic en la opción "Skills y juegos", luego, en la barra de búsqueda escriba Lloyds Smart. Cuando obtenga el ícono, haga clic en el mismo. Posteriormente, presione el botón "Activar para usar".
- 3. Ingrese su cuenta de Lloyds Smart, luego haga clic en "Vincular ahora" y por último en "Autorizar". Obtendrá el mensaje "Enlazó correctamente", haga clic en "Cerrar" y espere unos segundos.
- 4. Haga clic en "Detectar dispositivos" para encontrar los dispositivos inteligentes. Ahora ya puede solicitar a su asistente controlarlos mediante comandos de voz.

### NOTA:

Si lo desea, puede renombrar los dispositivos desde Lloyds Smart para controlarlos con comandos de voz. Cada vez que renombre los dispositivos, solicite a su asistente lo siguiente: "Alexa, sincroniza dispositivos" o actualice desde la App Amazon Alexa.

### Estos son algunos ejemplos de comandos de voz que puede utilizar:

j

"Alexa, muestra entrada principal \*" "Alexa, muestra calle"

\* Visualiza en TV (se requiere Alexa Fire TV Stick con control remoto por voz) o en el asistente Amazon Echo Show

### NOTA:

Las Apps Google Home y Amazon Alexa están constantemente actualizándose, para mayor información consulte los manuales de usuario de sus asistentes.

# 10. Preguntas frecuentes:

- En el proceso de conexión de red, la barra no llega al 100%, ¿es un error? P:
- **R**: La cámara únicamente puede conectarse a redes de 2.4GHz, por favor asegúrese que esa es la frecuencia de red e intente de nuevo.
- ¿Añadir dispositivos repetidamente puede causarles fallas? P:
- R: Si en algún momento un dispositivo presenta problemas de conexión, es recomendable reiniciarlo e intentar añadirlo de nuevo.
- El dispositivo no muestra imágenes correctamente. P:
- Observe si la red funciona correctamente. Coloque la cámara cerca del R: router, si no mejora reinicie el dispositivo y añádalo nuevamente.
- ¿Cómo puedo cambiar el dispositivo a otro router? P:
- **R:** Primero reinicie el dispositivo y a continuación bórrelo desde la App. Posteriormente configúrelo nuevamente desde la App.
- P: ¿Por qué no obtengo notificaciones en mi Smartphone?
- R: Asegúrese de que la App y la función de recordatorios están activas en su Smartphone.
- ¿Por qué el dispositivo no reconoce la tarjeta de memoria? P:
- **R**: Si ocurrió un corto en el suministro de energía, se recomienda reinsertar la tarjeta SD. Observe que la tarjeta tenga formato FAT32

# 11. Especificaciones técnicas

Cámara inalámbrica: 5 Vcc 1 A Adaptador de ca/cc: Entrada: 100-240 V~ 50/60 Hz 0,2 A Máxima Salida: 5 Vcc 1 A

> Este dispositivo es compatible con las siguientes Apps

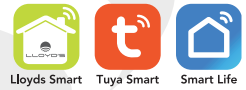

# Con LLoyd's haz tu casa inteligente

# Cuida lo que más quieres desde donte te encuentres

# Incrementa la seguridad en tu hogar o negocio

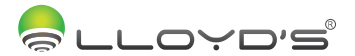

# Wireless camera Brand: Lloyd's Model: LC-1221

Lloyd's helps you make your home a smart home

Take control from one single App and transform your spaces into safe, efficient, comfortable and fun places.

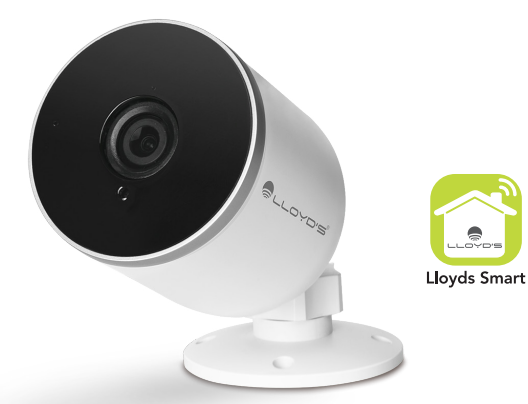

# QUICK INSTALLATION GUIDE

READ THE INSTALLATION GUIDE BEFORE OPERATING YOUR PRODUCT

"Operation is subject to the following two conditions: (1) This device may not cause harmful that may cause undesired operation"

# 1. Main functions

- Material: ABS plastic
- Monitoring and control from your Smartphone
- Supports multiple views from the App (Quad View)
- Motion detection cloud storage (subscription required)
- Motion detection alert
- Supports memory card (up to 128 GB)
- High resolution recording (1080P)
- Lens: 85° angle
- For indoor and outdoor use (IP65)
- Night vision
- Two-way audio
- Multi-user
- Does not require HUB
- Compatible with Amazon Echo Show and Google Google Nest Hub virtual assistants
- Viewing on TV through Google Chromecast and Alexa Fire TV Stick devices with voice remote control
- Allows you to create routines that trigger actions in other smart products Lloyd's

## 2. Content

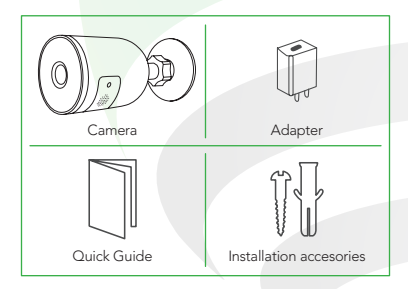

### 3. Diagram

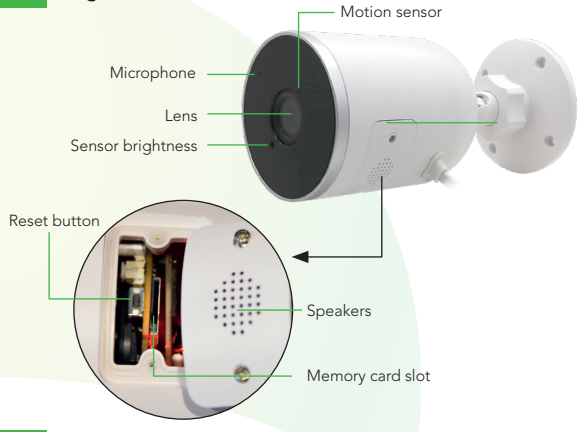

 $17$ 

### 4. Download App

Make sure your Smartphone has iOS 8.1 or higher or Android 4.4 or higher. Check your network and make sure you are connected to a 2.4 GHz Wi Fi channel

Download the Lloyds Smart App from the App Store or Play Store or scan the following QR code with your Smartphone.

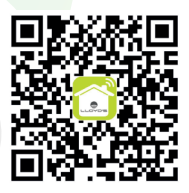

# 5. Registration and Access

Launch the Lloyds Smart App. To register, click "Sign Up" (1), to continue, click "Agree", choose your country and enter an email address, then click "Get Verification Code" (2).

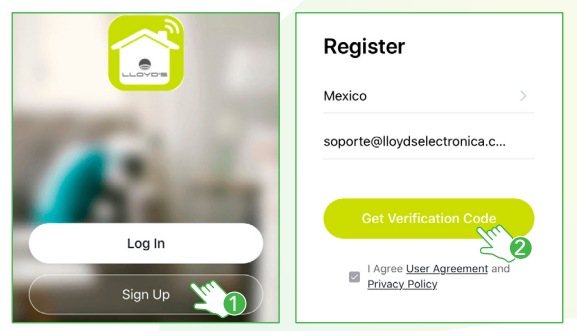

Enter the code sent to your email (check inbox or spam) (3). Set a password and click "Done" (4). Or log in directly if you already have an account.

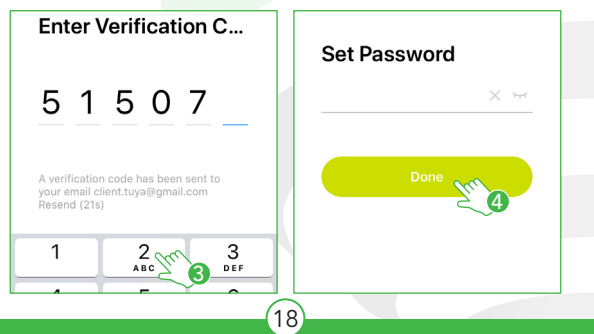

# 6. Add device

Open the Lloyds Smart App, select "+" (upper right corner) (1), choose the type of device you want to add, in this case, go to "Security" (2), then select "Outdoor Camera Full HD" (3).

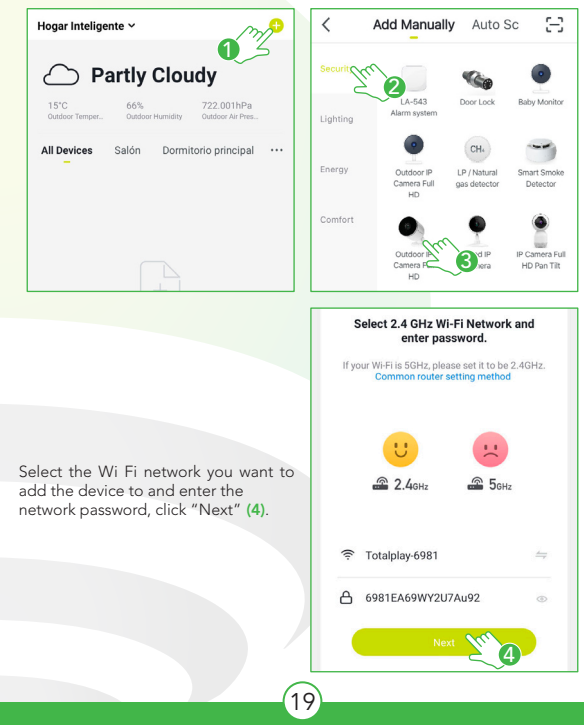

Connect the camera to the electrical current. Press the reset button for 5 seconds until you hear a "beep", confirm in the App (5), then click "Next" (6).

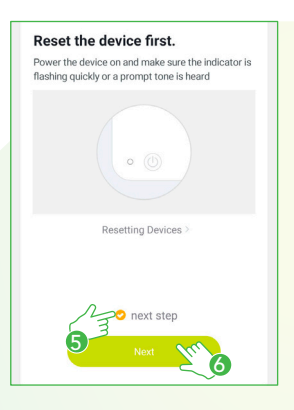

Place the camera between 15 and 20 cm in front of the Smartphone to scan the QR code and click "I Heard a Prompt" (7) when you have heard it.

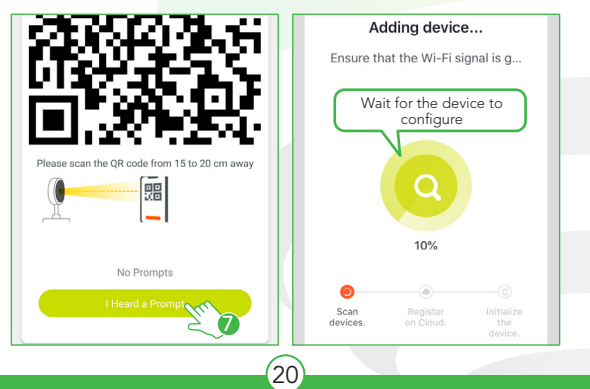

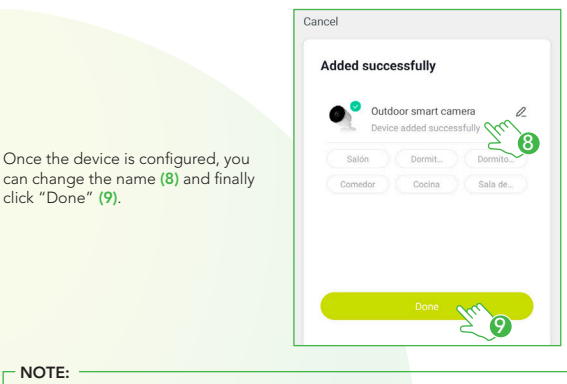

Make sure the Wi Fi password you enter is correct and the device is close to the modem during the process.

At the end of the configuration, find and select the device in the list (10) to be able to monitor it from the App from wherever you are, only internet connection is required.

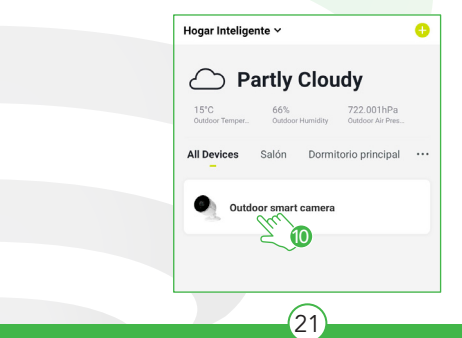

# 7. Video functions in the App

- 1 Resolution change
- Sound
- Image capture
- Voice intercommunication
- See photos and videos saved on the Smartphone
- More functions
- Signal Quality (SQ)
- Full screen
- Video recording
- 10 Cloud storage
- 11 Query of recorded videos on the memory card
- Themes
- 13 Fnable/disable motion detection
- Panel edit
- History
- Features
- Disable camera

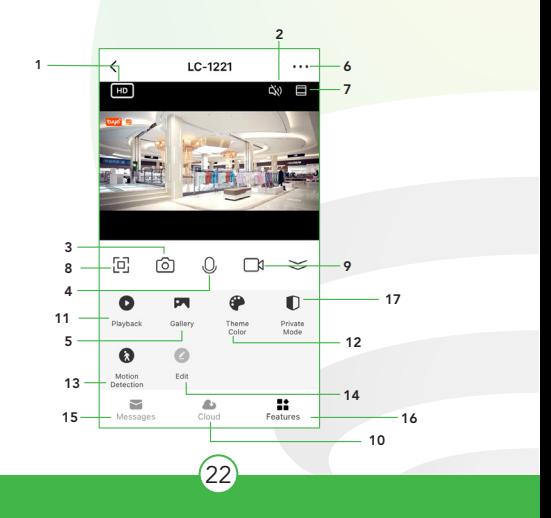

# 8. Playback funtions in the App

**Diavhaci** 2021-07-05 3  $\overline{2}$ 1 41  $\Box$ 

To use this feature, you need to install a memory card or purchase a cloud subscription.

- 1 Play / Pause
- 2 Timeline
- 3 Recordings query by date

### NOTE:

You can check what is recorded in the cloud by motion detection even when the camera is offline or it has been lost or stolen (subscription required).

In the "More functions" option (upper right part of the interface) you can change the name of the device, share control of it with relatives and acquaintances, access information, create groups, update the firmware or delete the device.

### NOTE:

The name that you assign to the device is the one that you will use to operate the voice commands with the Google assistants and Amazon Alexa.

23

#### Usage warnings:

Try to keep the camera out of metallic spaces or blocked by furniture or microwaves that obstruct communication. Try to install closer to the Wi Fi coverage.

# 9. Google Home and Amazon Alexa

### How to connect to Google Home:

- 1. Download and launch the "Google Home" App, previously configured with your Gmail account and your virtual assistant.
- 2. Click on the "+" icon, choose "Set up Device," then in the "Works with Google" section, click on the search bar and type in Lloyds Smart. When you get the icon, click on it. Enter your Lloyds Smart account and click on "Link now". Then press on "Authorize" and wait a few seconds.
- 3. Once you have linked Lloyds Smart, the devices added to your account will be displayed, click on "X" (top left corner) and return to the main screen. Now you can ask your assistant to control your Lloyd's smart devices.

#### NOTE:

You can rename the devices from the Lloyds Smart App to control them with voice commands. Every time you rename the devices, say: "Ok Google, sync devices" or update from the Google Home App.

### Voice command examples:

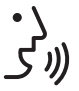

"Ok Google, show main entrance on TV\*" "Ok Google, show street"

\* View on TV (Google Chrome cast required) or Google Nest Hub assistant

### How to connect to Amazon Alexa:

- 1. Download and access the "Amazon Alexa" App, previously configured with your email account and your virtual assistant.
- 2. Click on the option "Skills & games", then in the search bar type Lloyds Smart. When you get the icon, click on it. Then press the "Activate to use" button.
- 3. Enter your Lloyds Smart account and click on "Link Now" and finally "Authorize". You will get the message "Linked successfully", click on "Close" and wait a few seconds.
- 4. Click "Detect devices" to find the smart devices. Now you can ask your assistant to control them by voice commands.

#### $NOTF:$

You can rename the devices from the Lloyds Smart App to control them with voice commands. Every time you rename the devices, say: "Alexa, sync devices" or update from the Amazon Alexa App.

### Voice command examples:

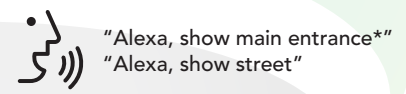

\*View on TV (requires Alexa Fire TV Stick with voice remote control) or on Amazon Echo Show assistant

### NOTE:

The Google Home and Amazon Alexa Apps are constantly being updated. For more information, please refer to their user manuals.

# 10. Frequently asked questions

- Q: If the bar does not reach 100% during the connection, Is it an error?
- **A:** The camera only connects to 2.4GHz networks. Verify WPA2 version.
- $Q$ : Can adding devices repeatedly cause them to fail?
- **A:** If connection problem, restart and add it again.
- Q: The device is not displaying images correctly
- A: Check the network works correctly. Place the camera near the router, if it doesn't improve, restart the device and add it again.
- Q: How can I export the device to another router?
- **A:** Restart the device and delete from the App. Configure again.
- Q: My Smartphone doesn't receive notifications
- ${\sf A}\colon$  Make sure the App and the reminder function are active on your Smartphone
- Q: The device doesn't recognize the memory card?
- A: If power supply fails, remove and reinsert the SD card. Note that the card is FAT32 formatted

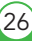

# 11. Electrical specifications

WIRELESS CAMERA: 5 Vdc 1 A AC/DC ADAPTER: INPUT: 100-240 V~ 50/60 Hz 0,2 A Max. OUTPUT: 5 Vdc 1 A

> This device is compatible with the following Apps

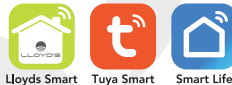

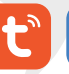

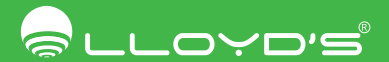

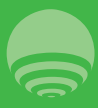

Tel / Phone: 55 68447575 Importador / Imported by Zutto Technologies, S.A. de C.V. R.F.C. ZTE161017KT6 Av. Ejército Nacional No. 505 Interior 1602 Colonia Granada, C.P. 11520 Miguel Hidalgo, Ciudad de México, México.